# "正大杯"第十四届全国大学生市场调查与分析大赛 省赛线上提交竞赛作品操作指南

(适用于专科组、本科组、研究生组)

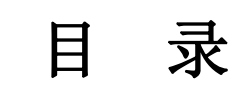

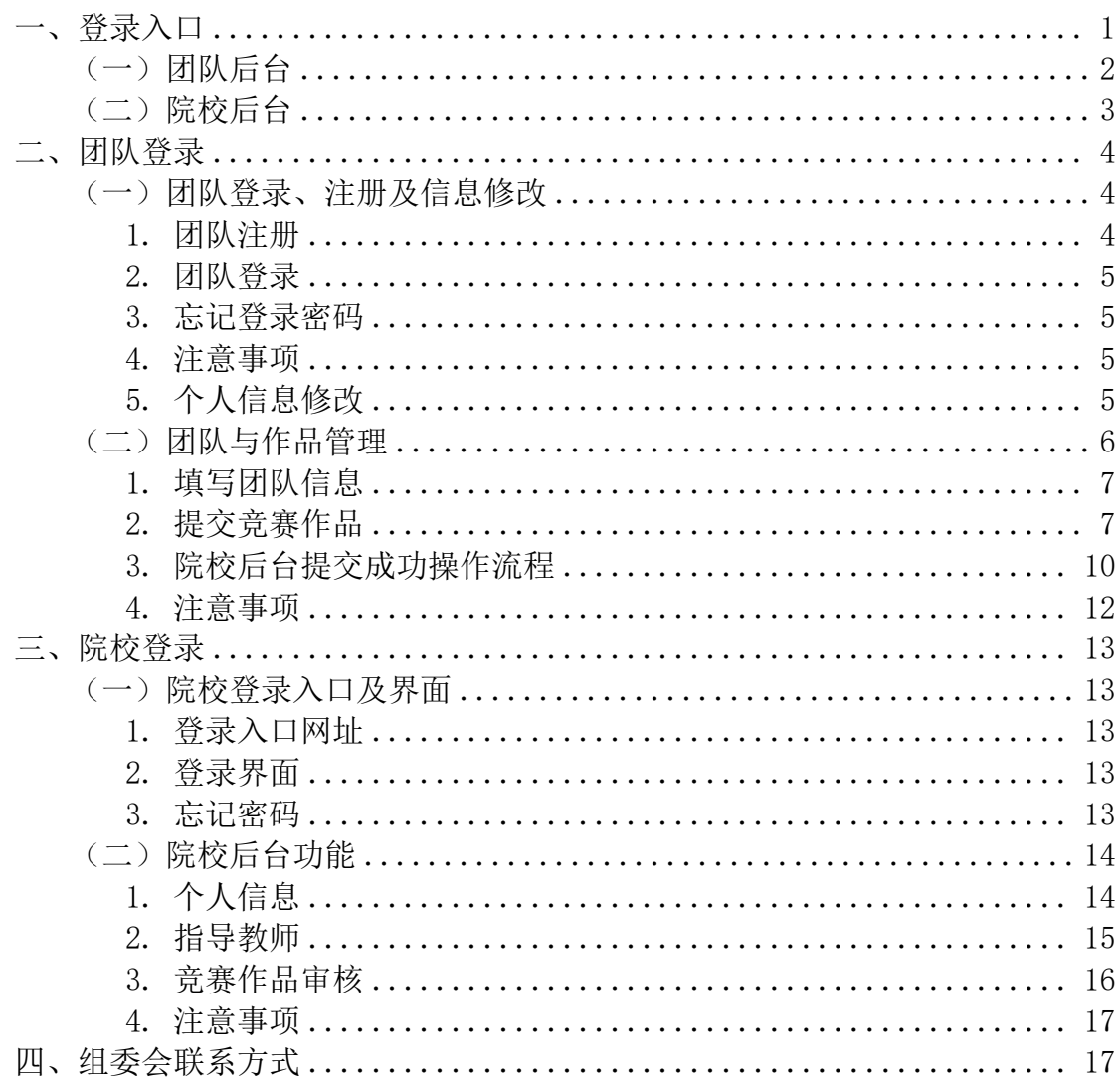

<span id="page-2-0"></span>一、登录入口

搜索进入中国商业统计学会官方网站[\(http://www.china-cssc.org/](http://www.china-cssc.org/)) →点击调查分析技能大赛→点击团队实践赛

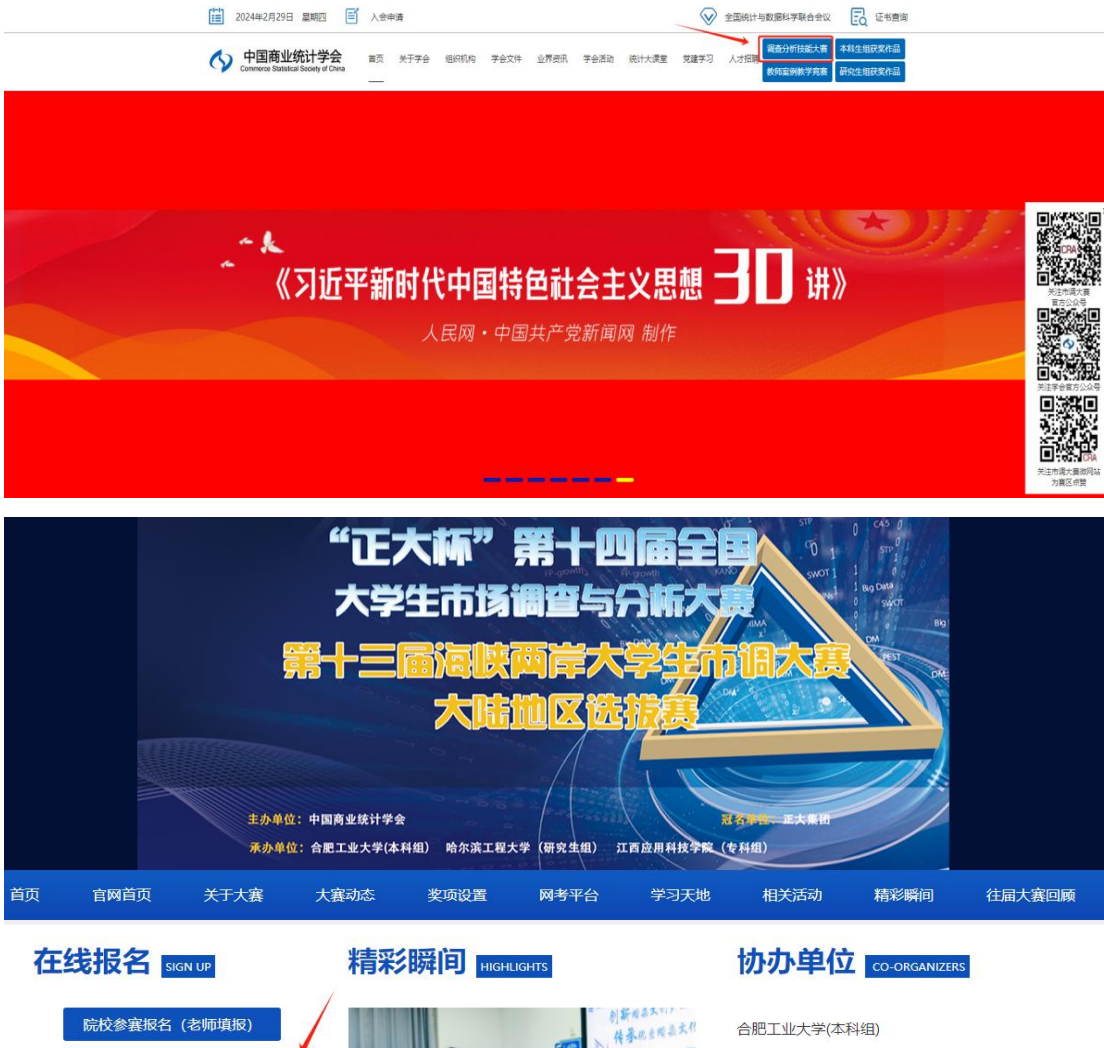

<span id="page-2-1"></span>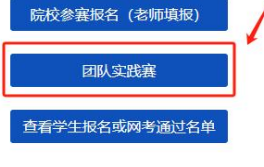

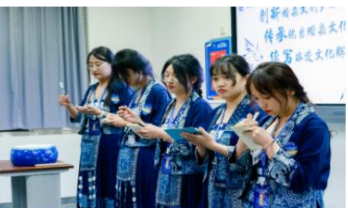

合肥工业大学(在华留学生组) 哈尔滨工程大学(研究生组) 江西应用科技学院(专科组)

(一)团队后台

# 省赛赛道:

依次点击"团队登录入口"→"专科组省赛-省内评审/专科组省赛 -统一评审/本科组省赛/研究生组省赛"

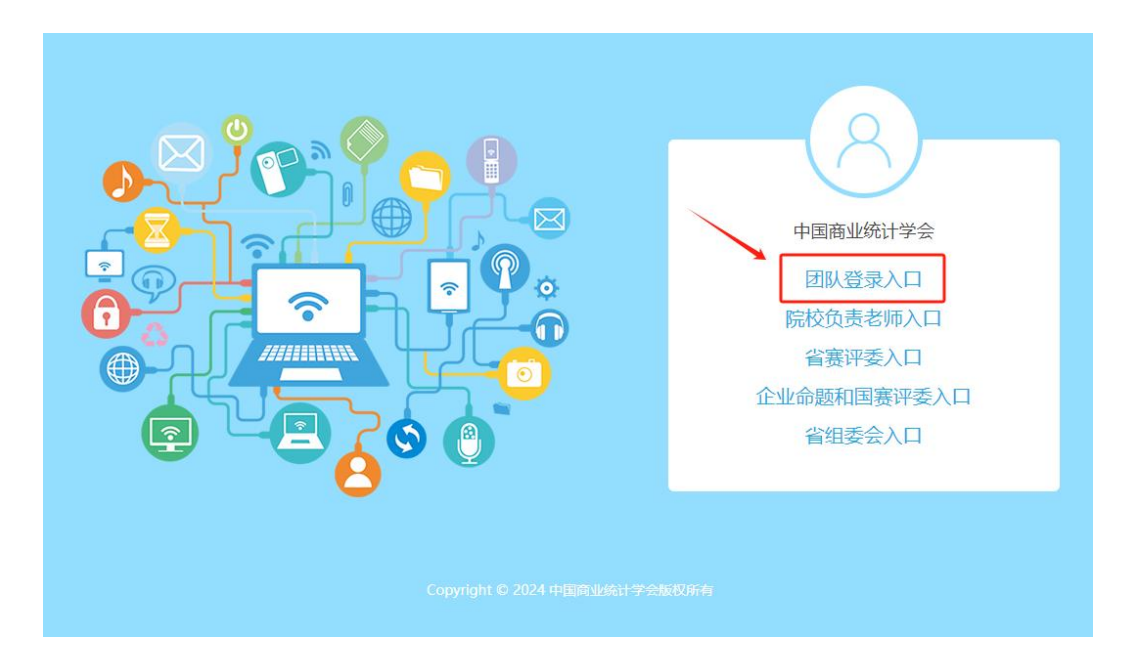

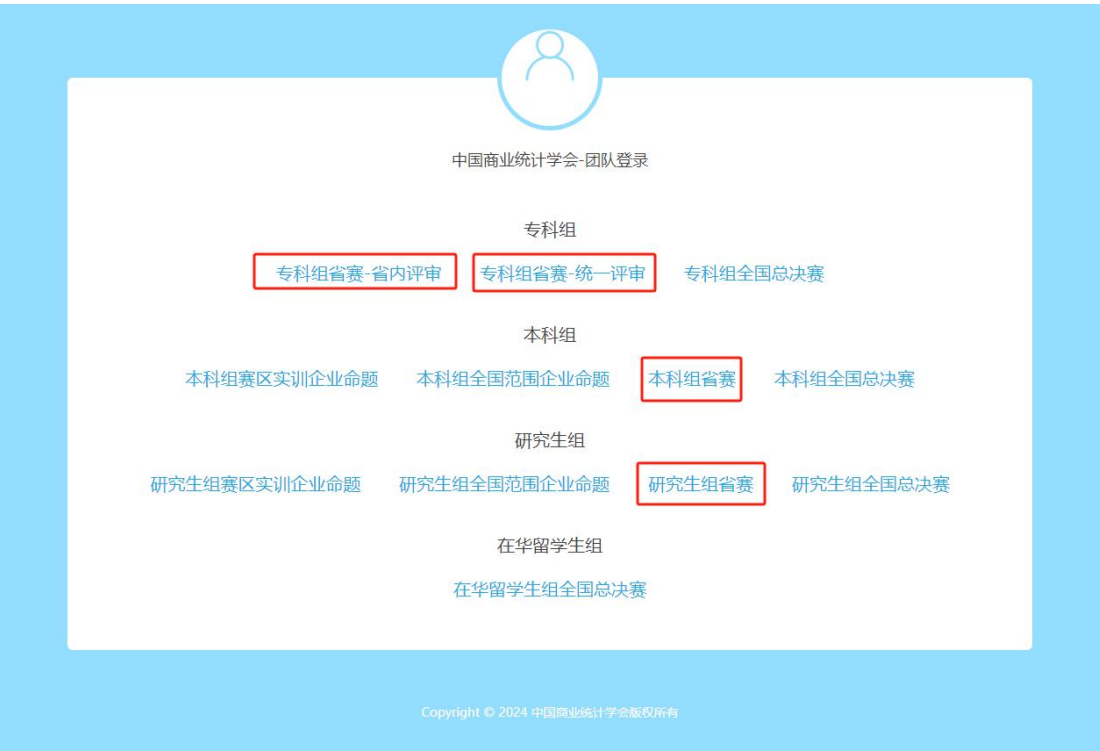

# <span id="page-4-0"></span>(二)院校后台

依次点击"院校负责老师入口"→"专科组省赛-省内评审/专科组 省赛-统一评审/本科组省赛/研究生组省赛"(根据作品所属比赛类型 选择其中一个选项)

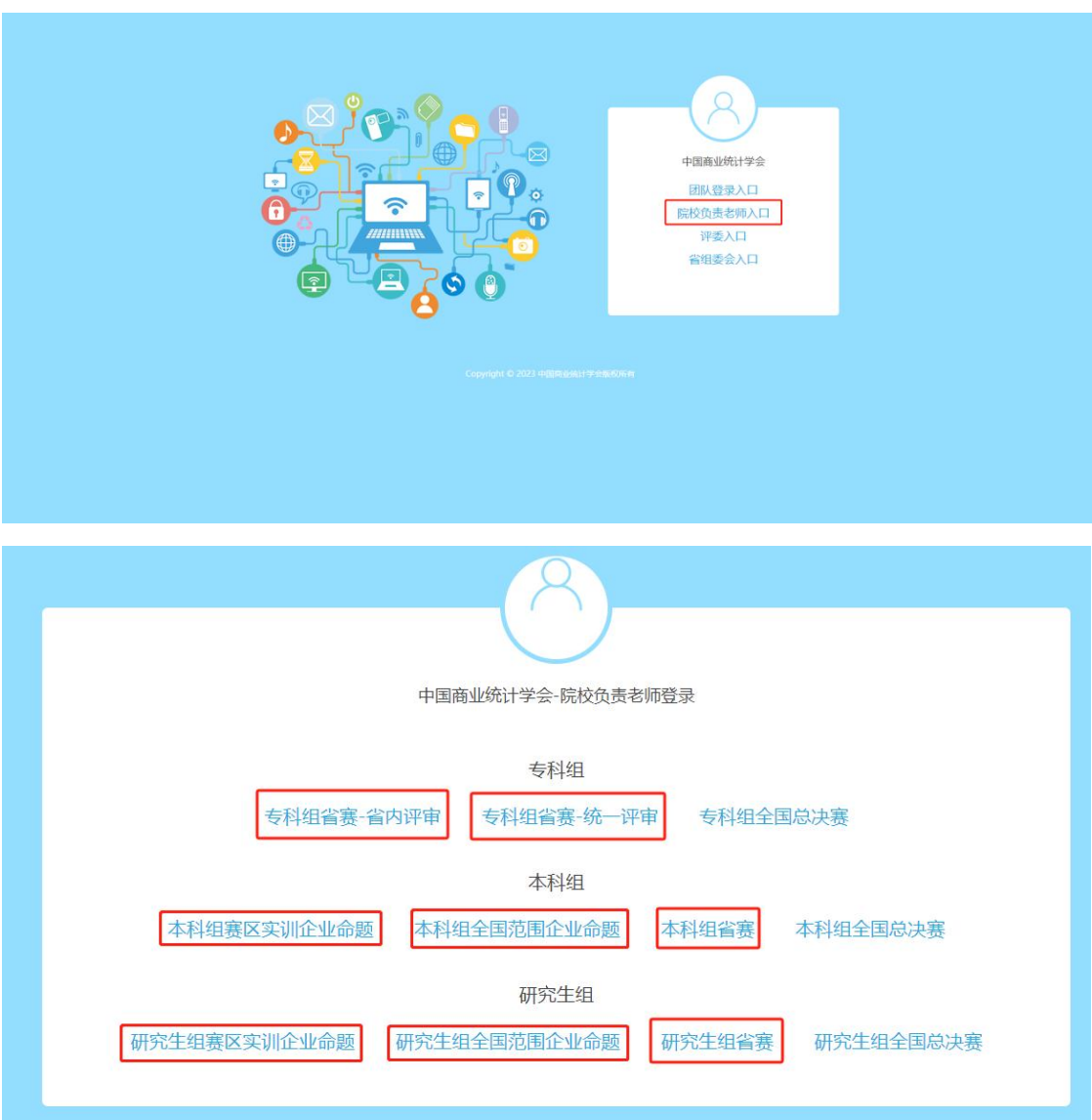

# <span id="page-5-0"></span>二、团队登录

# <span id="page-5-1"></span>(一)团队登录、注册及信息修改

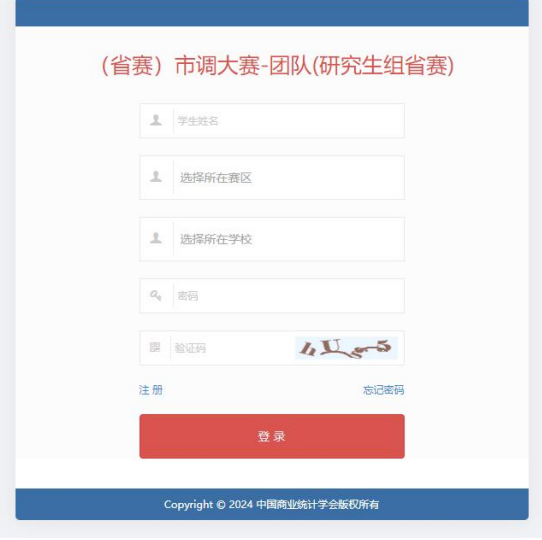

# <span id="page-5-2"></span>**1.**团队注册:

首次登录的团队需要先注册账户,点击左下角的"注册"按钮,完 成注册后进入系统(参赛团队队长进行注册)。

输入手机号、验证码、院校名称、参赛团队队长姓名,设置密码, 点击"注册",进入团队后台;

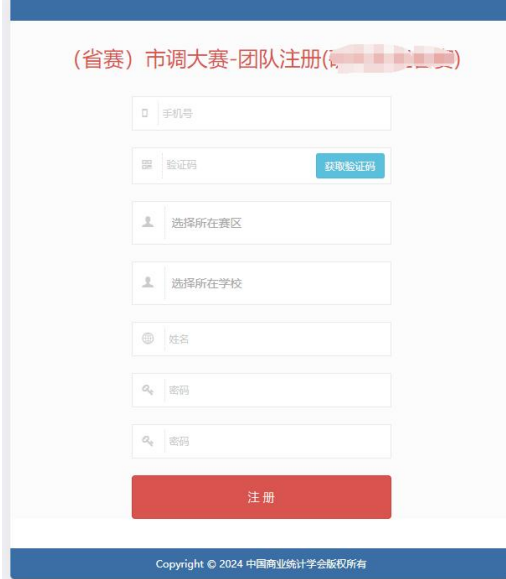

# <span id="page-6-0"></span>**2.** 团队登录

输入手机号、密码和验证码,便可进入系统。

#### <span id="page-6-1"></span>**3.** 忘记登录密码

若登录时忘记密码,可通过参赛团队队长注册账户时的手机号码找 回密码。输入手机号、验证码、密码即可进入系统。

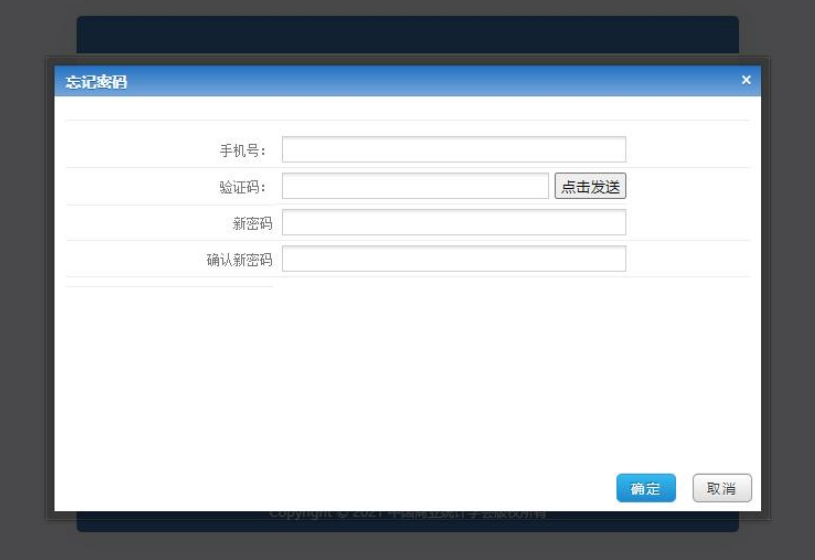

#### <span id="page-6-2"></span>**4.** 注意事项

专科组/本科组:仅限通过网考的学生可注册登录和被添加成队员。

研究生组:仅出现在研究生院校报名名单的学生可注册登录被添加 成队员。

# <span id="page-6-3"></span>**5.** 个人信息修改

在登录团队后台之后,参赛团队可以对个人信息进行相应调整。

(1) 修改个人信息: 可在正式提交作品前, 修改用户名。

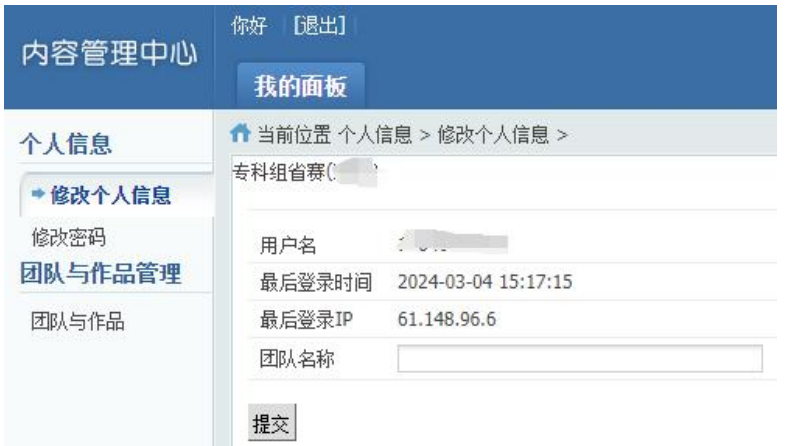

### (2) 修改密码: 可修改账户密码, 输入所有信息后, 需点击"提交"。

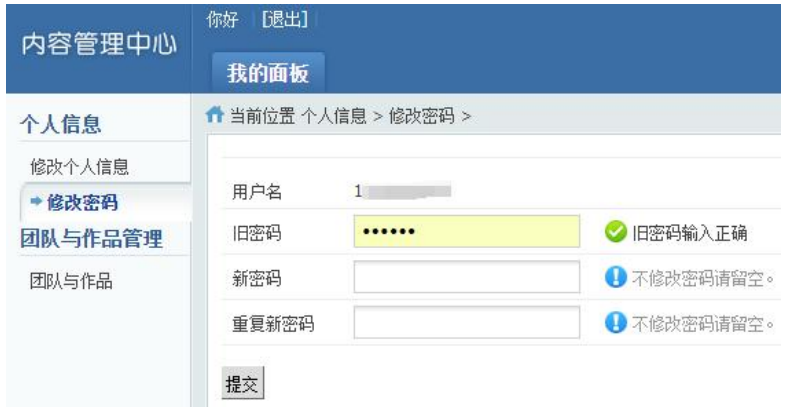

# <span id="page-7-0"></span>(二)团队与作品管理

此界面分两部分:上半部分为填写团队信息,下半部分为上传作

品;

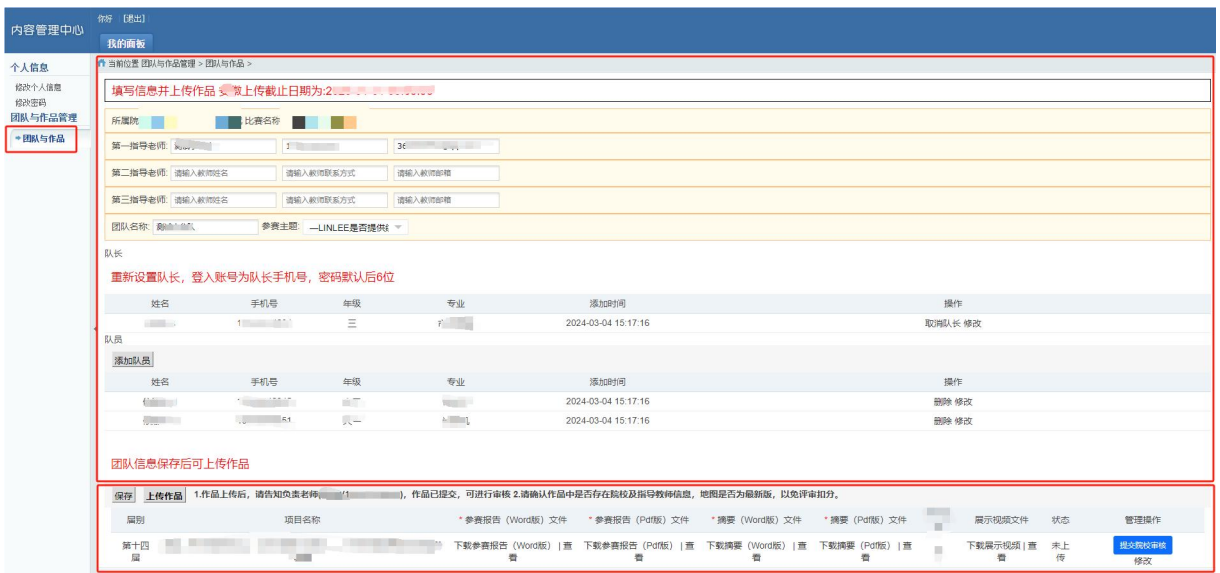

# <span id="page-8-0"></span>**1.**填写团队信息

在团队后台界面,填写上半部分的团队信息时,指导老师至少填 写一名,且指导老师的姓名、电话、邮箱为必填项。

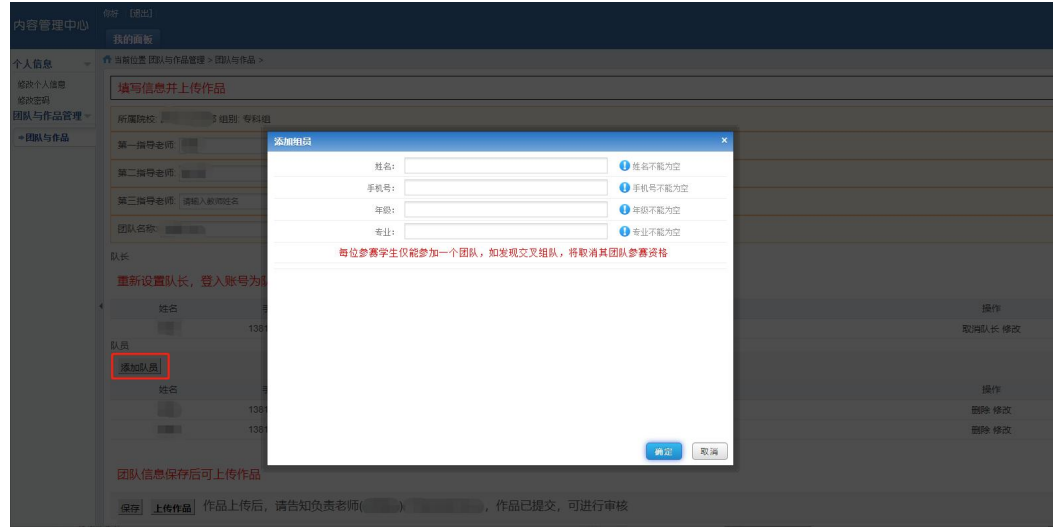

点击"添加队员"输入对应信息进行保存,团队包含队长最少三 人,最多五人;

队长可以和队员进行互换,但是变更队长时,需要验证手机号。 变更队长后,再次登录时,须使用新队长手机号码进行登录,无需再 次注册;

团队信息全部填写完成后,点击"保存",然后进行"上传作品"; 保存仅是暂存团队信息,在院校未审核通过前可以进行修改。

#### <span id="page-8-1"></span>**2.**提交竞赛作品

#### (**1**)上传作品

① 填写参赛项目名(作品名称)后,开始上传作品。

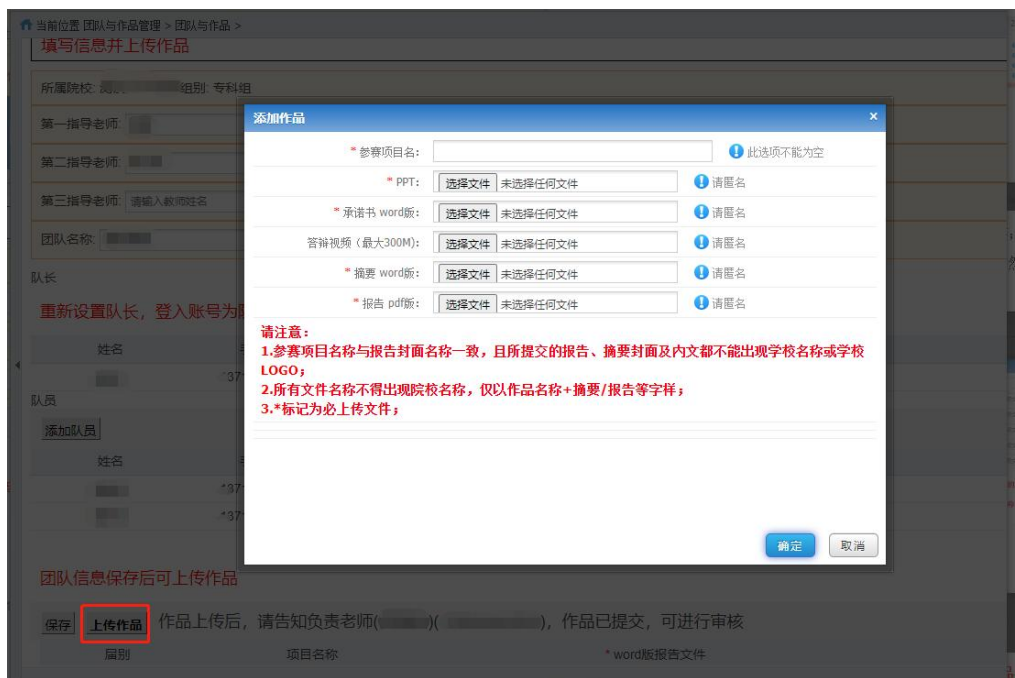

注意:所有上传作品务必保持匿名性,文件名仅以作品名称+摘要/ 报告/视频等字样命名。严禁出现学校名称、学校 LOGO 以及指导教师 姓名。如有违反,评委将会予以相应扣分处理。

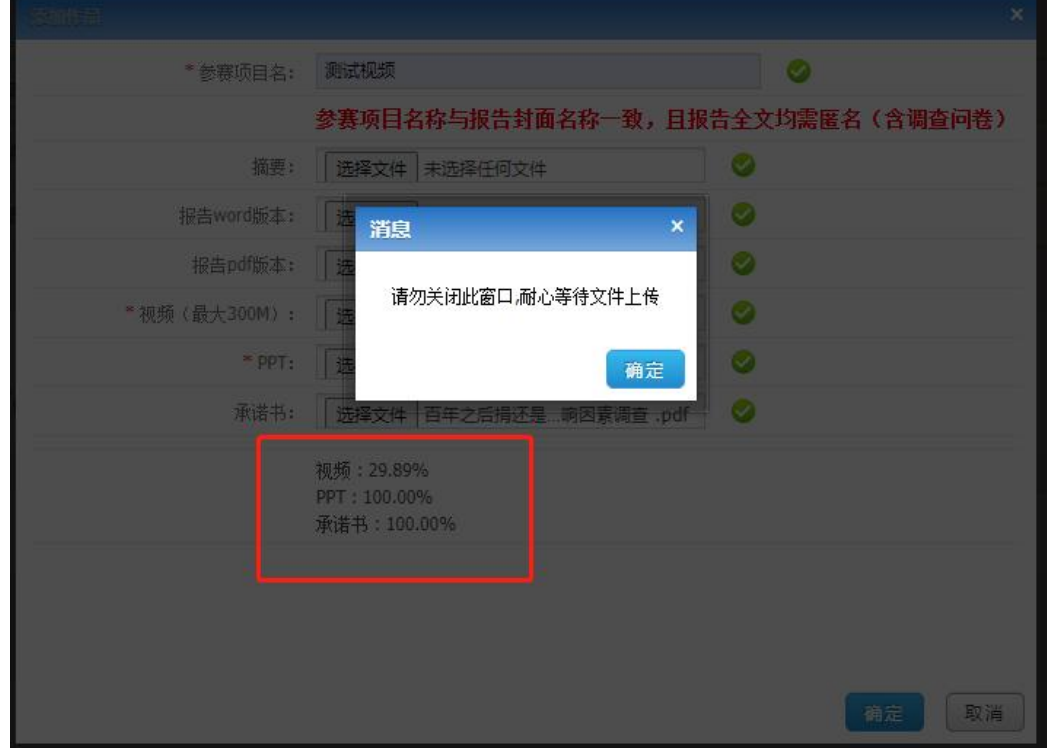

页面会显示上传进度提示,请勿关闭窗口!

若不慎关闭,可重新上传。

### ② 上传完毕,点击"确认",退出此界面;

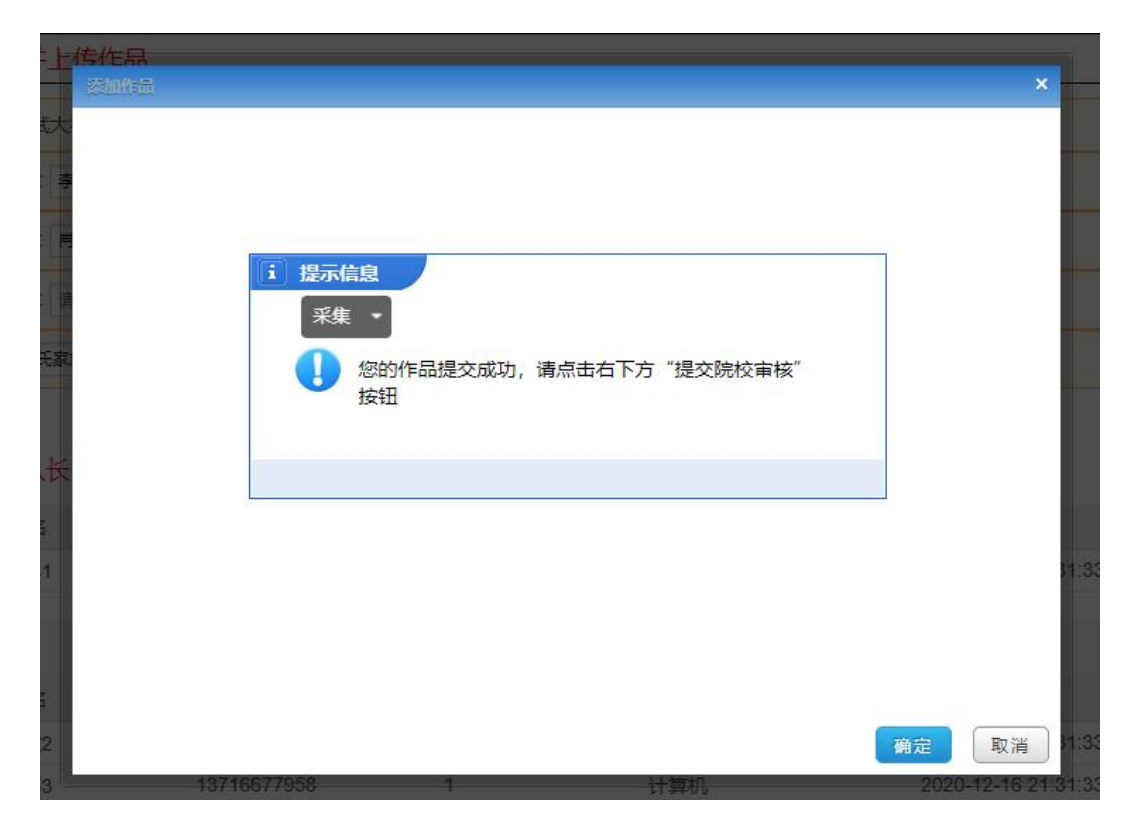

③ 在上传完成后,请仔细核实作品是否已成功上传并可正常查看 和下载,确认该作品为参赛团队最终版本。

在"状态"显示为"已上传"前,仍可对作品进行再次修改(操 作方式与上传时相同)。

#### (**2**)提交至院校审核

① 请根据团队作品及组委会规定的文件类型进行上传,所有文件 上传完毕后,点击右下角的蓝色按钮,"提交至院校审核"。

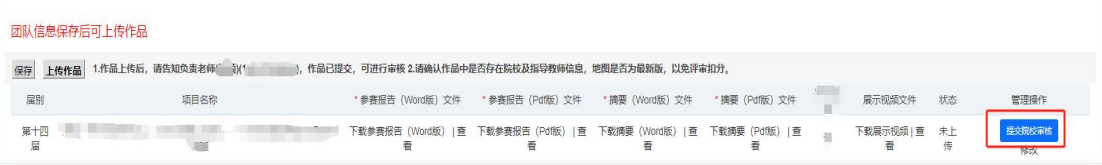

② 点击"提交院校审核"后会出现弹框,点击"确定"后,页面

## 显示上传成功,此时作品状态为"己上传"。

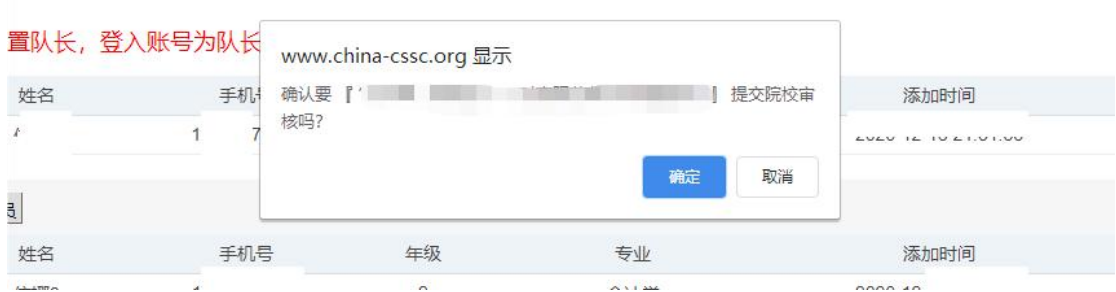

# <span id="page-11-0"></span>**3.** 院校后台提交成功操作流程

### (**1**) 竞赛作品成功报送

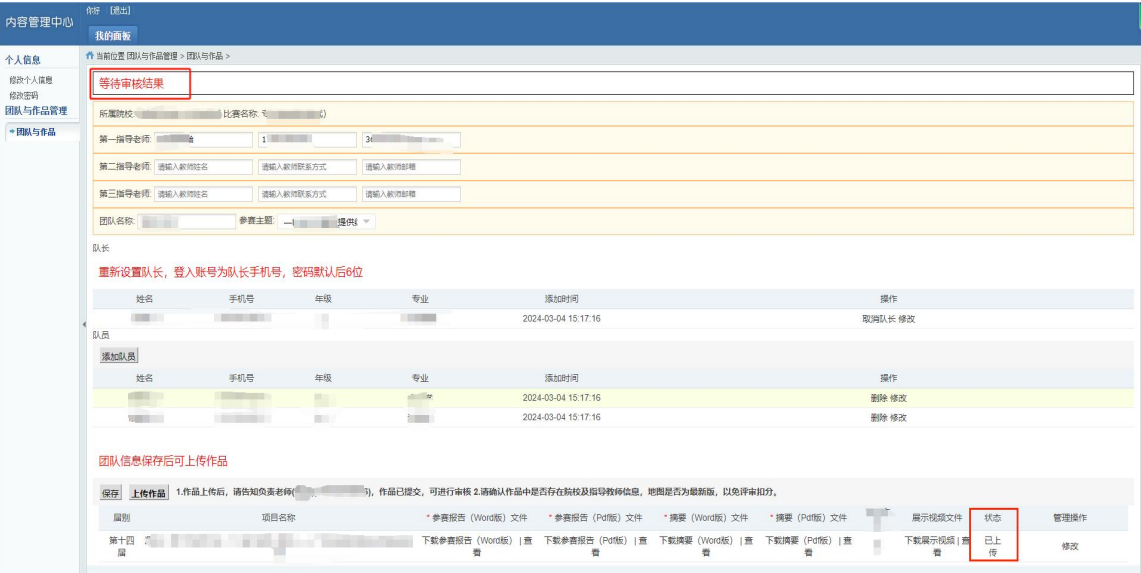

参赛团队将作品提交至院校后台进行审核后,院校联系老师登录 后台,对参赛团队提交的信息进行审核,审核无误后,点击"报送", 整个作品提交的流程才真正结束。

院校审核无误并"报送"至组委会总后台后,团队禁止修改任何 信息和作品!!

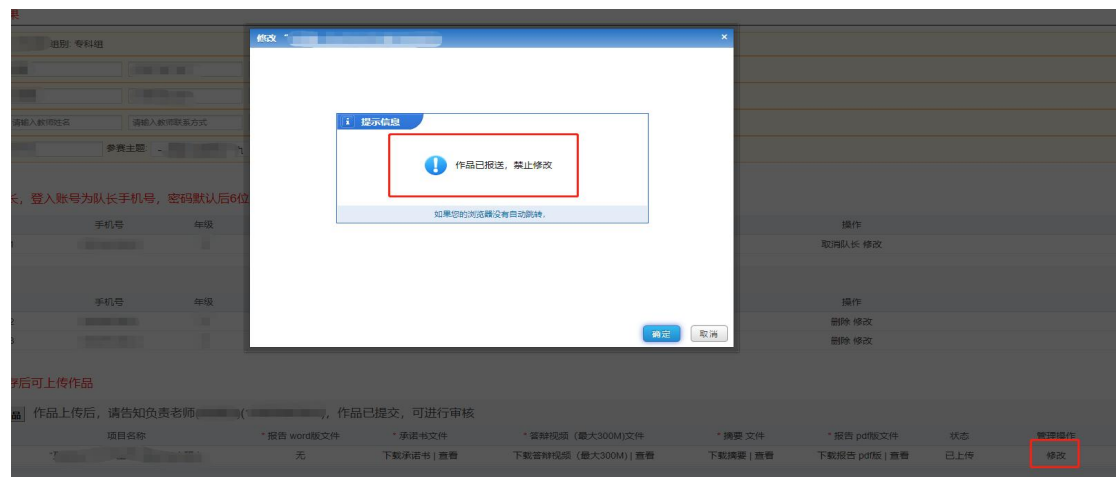

## (**2**)竞赛作品被退回

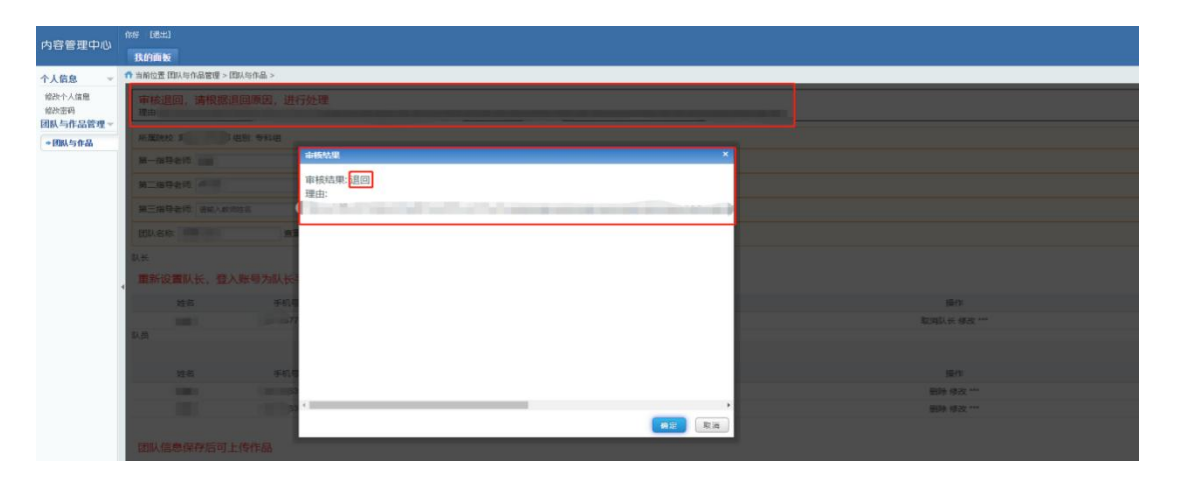

院校后台审核时,若发现参赛团队提交的作品或者信息有误,联 系老师会点击"退回",审核未通过的作品,被"退回"后,团队后 台最上边会有弹窗显示退回原因,并在团队信息的最上方显示"审核 退回,请根据退回原因,进行处理"。此时,团队需根据"退回理由" 重新上传作品,并点击"管理操作/重新提交院校审核",重新提交后, 请再次联系相关老师进行处理。

"管理操作/修改"界面,可重新上传作品。

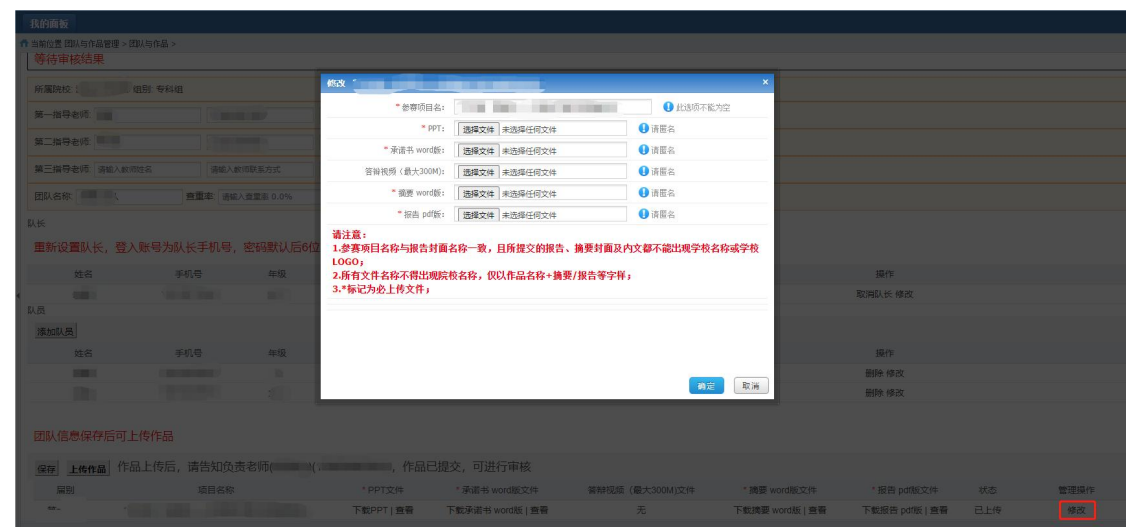

#### <span id="page-13-0"></span>**4.** 注意事项

① 每个团队只能上传一个作品!

② 院校审核的状态将在"团队与作品"界面最上方显示,请关注;

③ 团队信息保存后,在左下方"保存"按钮旁边会显示该校联系 老师(院校后台审核老师)的联系方式,作品提交后,请致电负责老 师进行提醒;

感谢您仔细阅读完本指南!在提交作品的过程中,若您遇到 任何疑问或困惑,敬请及时与负责老师取得联系,或致电组委会 寻求解答。感谢您的参与,预祝取得优异成绩!

# <span id="page-14-0"></span>三、院校登录

### <span id="page-14-1"></span>(一)院校登录入口及界面

<span id="page-14-2"></span>1. 登 录 入 口 网 址 是 : <http://www.china-cssc.org/index.php?m=content&c=exam&a=init>,依次点 击"院校负责老师入口"→"专科组省赛-省内评审/专科组省赛-统 一评审/本科组省赛/研究生组省赛 。

#### <span id="page-14-3"></span>**2.** 登录界面

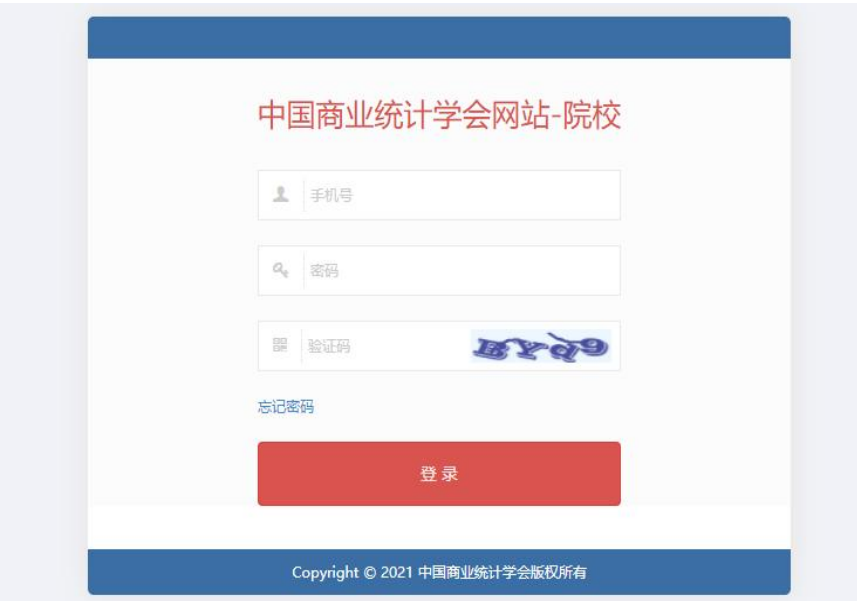

登录:无需注册,直接登录即可;

账号:院校报名时填写的联系老师的手机号码;

密码:默认手机号后六位。

### <span id="page-14-4"></span>**3.**忘记密码:

输入登录时手机号,输入验证码,进行密码重置。

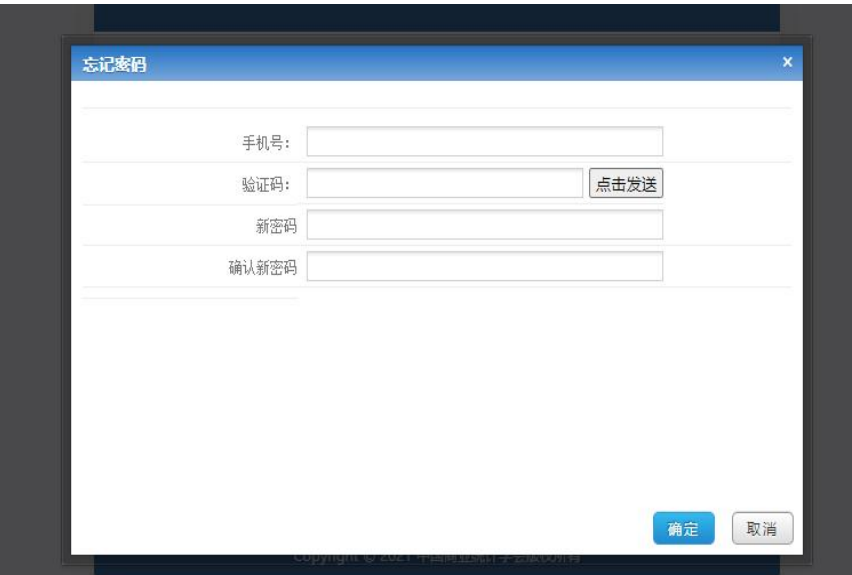

- <span id="page-15-1"></span><span id="page-15-0"></span>(二)院校后台功能
	- **1.** 个人信息

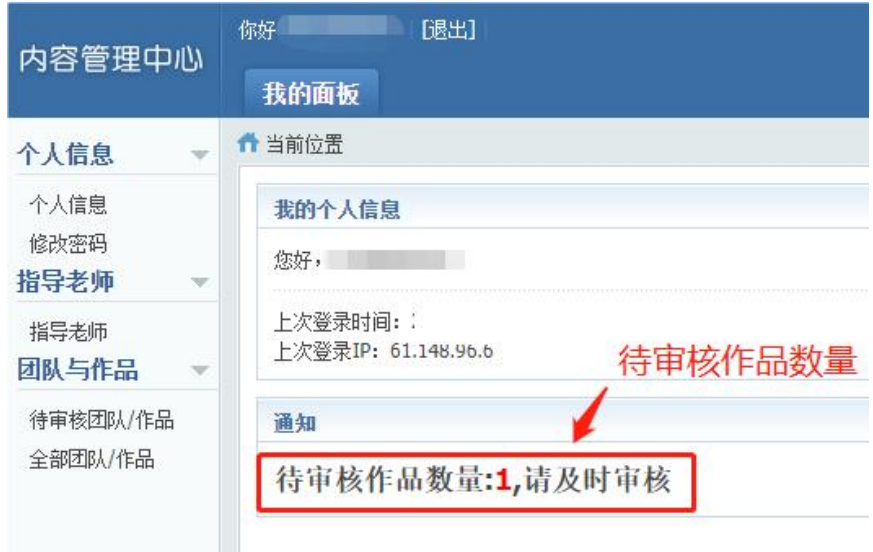

进入系统后,此处会显示待审核团队数量。

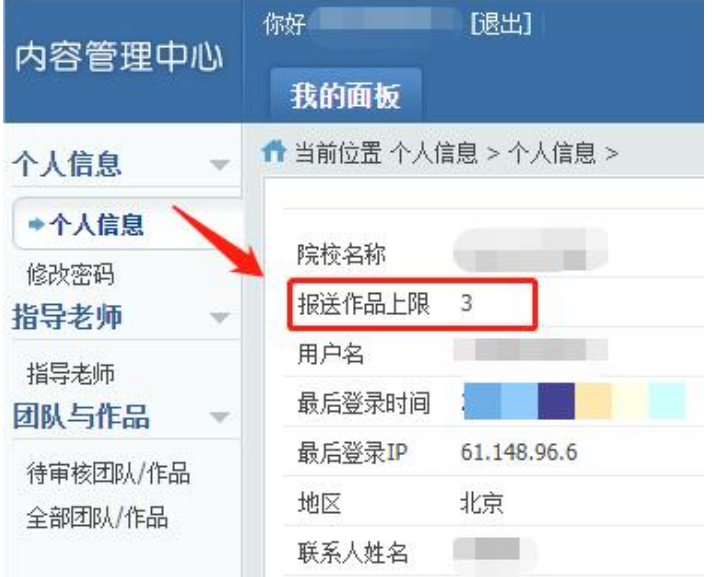

# 个人信息:查看并核对信息。

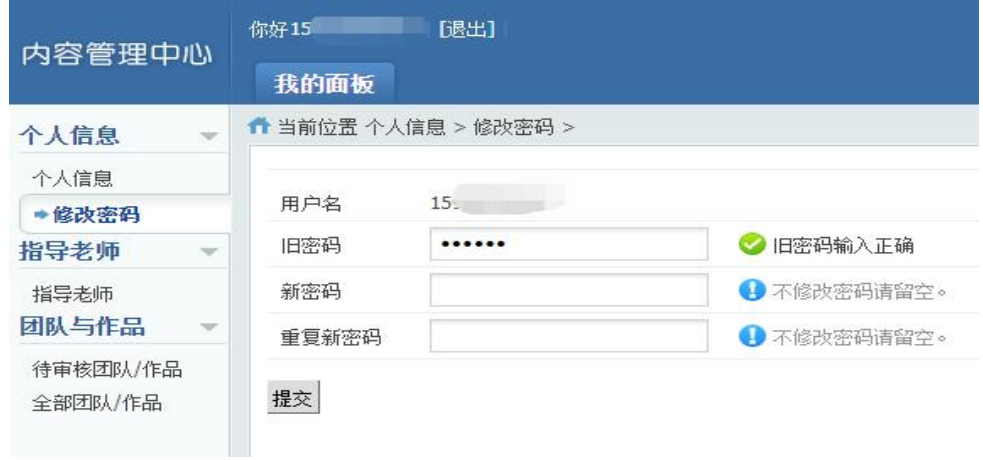

修改密码:可修改账户密码。

<span id="page-16-0"></span>**2.** 指导教师:本校所有团队上传作品的指导老师列表。

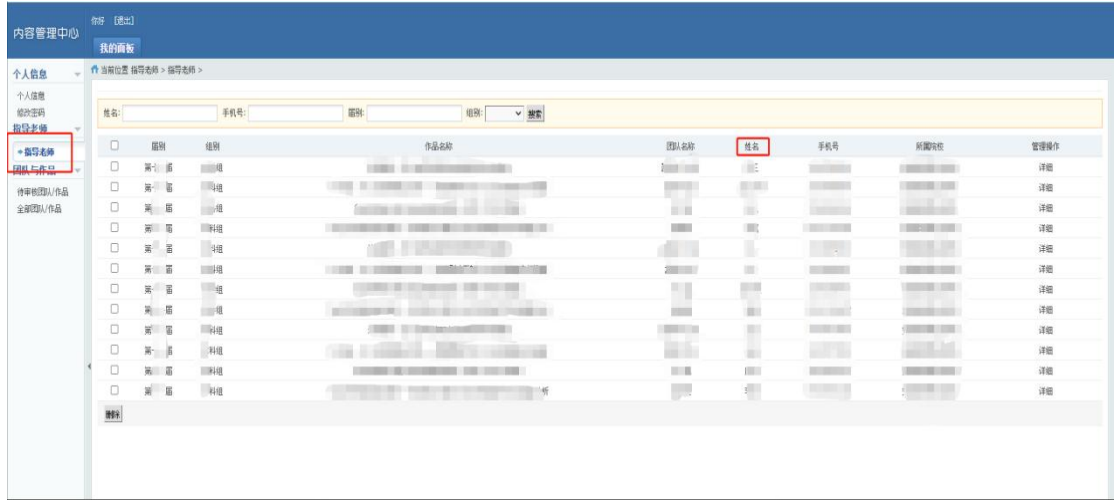

# <span id="page-17-0"></span>**3.** 竞赛作品审核

## (**1**)待审核团队**/**作品:

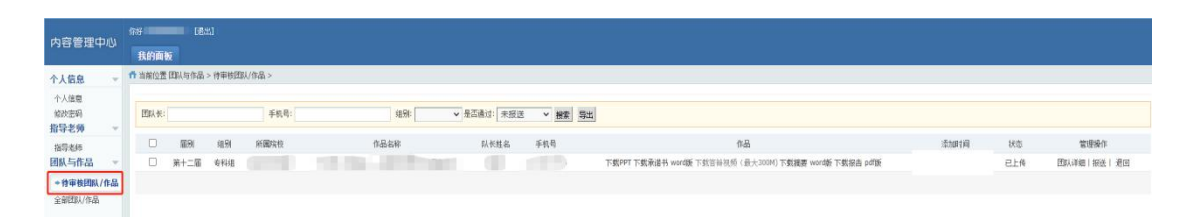

本校参赛团队通过团队后台在省赛入口填写好团队信息并上传 作品后,作品信息会提交至本校院校后台。

### (**2**)参赛作品退回

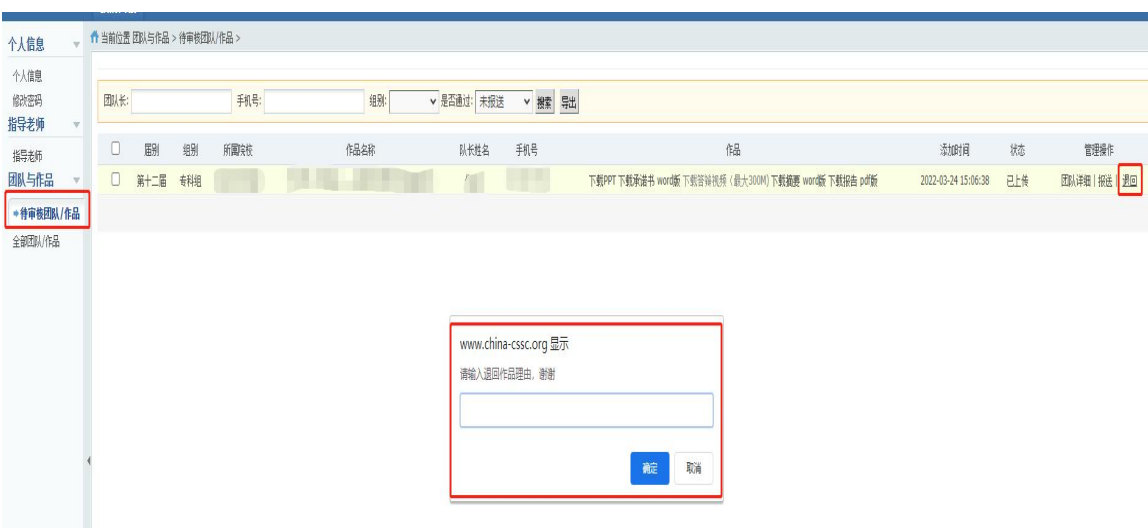

点击"管理操作/团队详细"可查看该组团队成员及指导老师, 请确认该团队是否为院校推荐的团队。若信息有误,可点击"退回", 并填写退回原因,以供该组团队在团队后台进行处理。

## (3) 全部团队/作品:可看到所有作品"状态"。

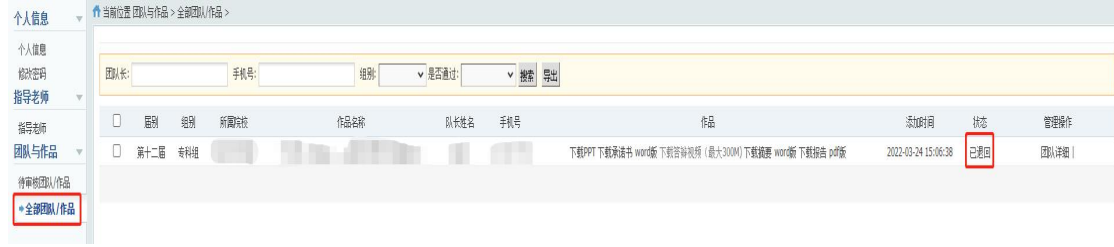

若信息无误,点击"管理操作/报送",作品将成功上传至总后台, 组委会收到作品。待全部作品提交完毕后进行分组,届时作品状态将 随评审阶段进行更新,请关注!

#### <span id="page-18-0"></span>**4.** 注意事项

每个院校可报送的作品数量有限,以组委会公布数量为准!若有 疑问,请联系组委会工作人员。

<span id="page-18-1"></span>尊敬的老师:

您好!

感谢您带领学生参加全国大学生市场调查与分析大赛。您的参与 对我们的工作至关重要。在提交作品过程中,若有任何问题,请及时 与我们联系,我们将全力支持。

再次感谢您对我们工作的理解和支持,期待在比赛中共同见证学 生的成长与进步!

# 四、组委会联系方式

办公室电话:010-66095059、66095240